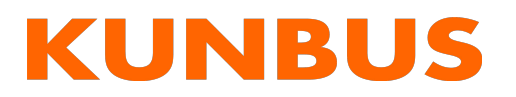

# EtherNet/IP®

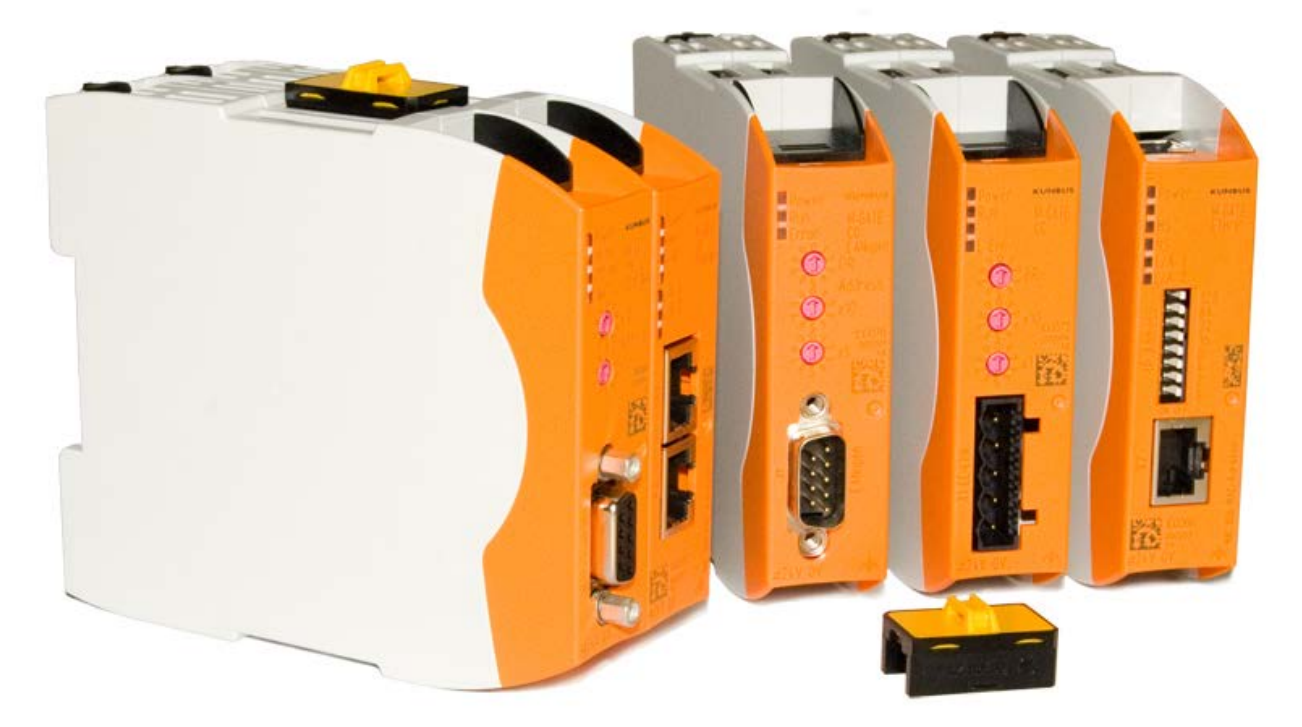

# User Manual Gateway component for EtherNet/IP

# **Table of Contents**

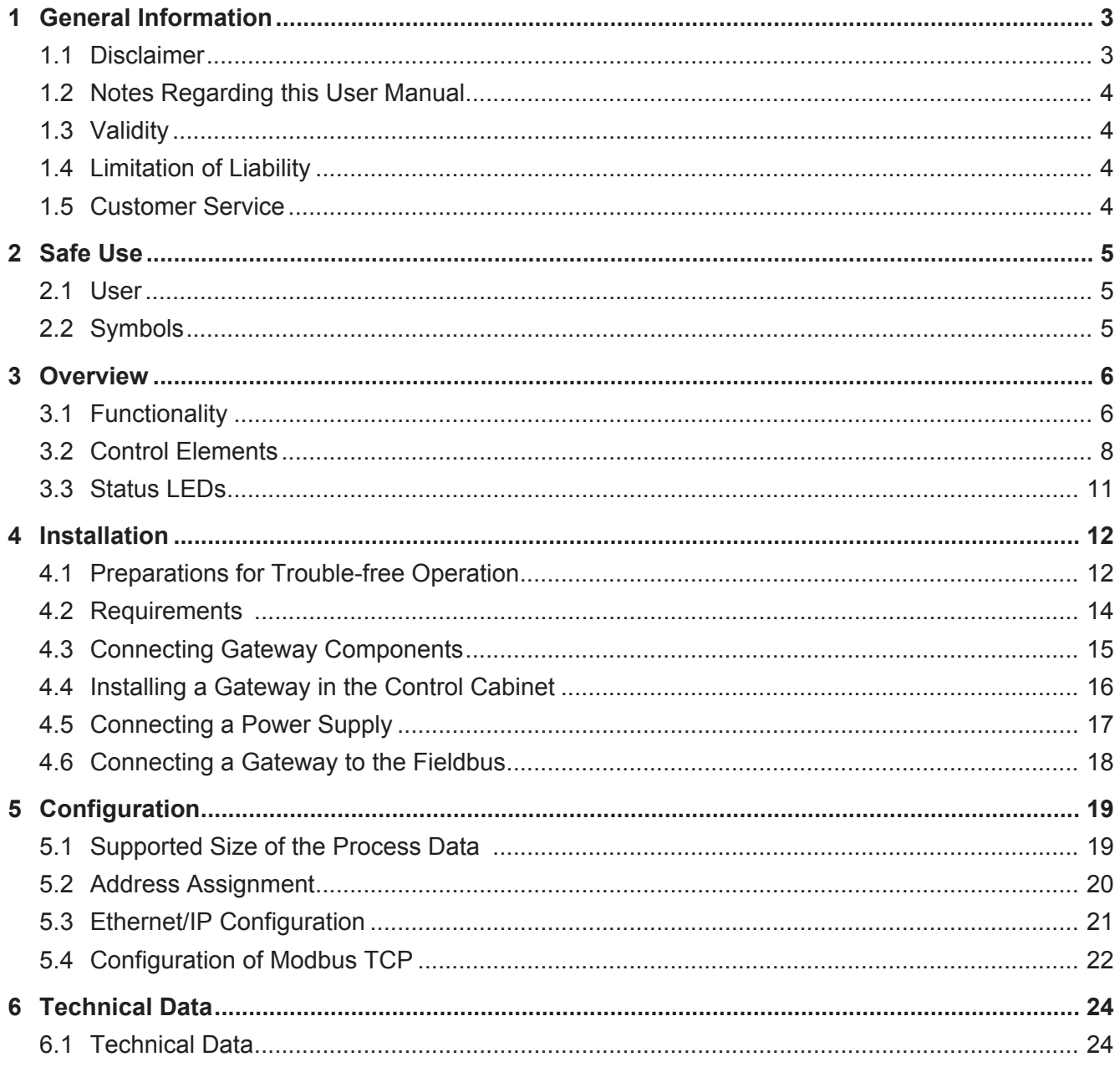

# 1 General Information

### 1.1 Disclaimer

© 2015 KUNBUS GmbH, Denkendorf (Germany)

The contents of this user manual have been prepared by KUNBUS GmbH with the utmost care. Due to technical development, KUNBUS GmbH reserves the right to change or replace the contents of this user manual without prior notice. You can always obtain the latest version of the user manual at our homepage: www.kunbus.de

KUNBUS GmbH shall be liable exclusively to the extent specified in General Terms and Conditions (www.kunbus.de/agb.html).

The contents published in this user manual are protected by copyright. Any reproduction or use for the in-house requirements of the user is permitted. Reproduction or use for other purposes is not permitted without the express, written consent of KUNBUS GmbH. Contraventions shall result in compensation for damages.

#### **Trademark protection**

- KUNBUS is a registered trademark of KUNBUS GmbH
- Windows® and Microsoft® are registered trademarks of Microsoft Corp.

KUNBUS GmbH Heerweg 15 c 73770 Denkendorf Germany [www.kunbus.de](http://www.kunbus.de)

### 1.2 Notes Regarding this User Manual

This user manual provides important technical information that can enable you as a user to integrate the Gateways into your applications and systems efficiently, safely and conveniently. It is intended for trained, qualified personnel, whose sound knowledge in the field of electronic circuits and expertise in EtherNet/IP TM is assumed.

As an integral part of the module, the information provided here should be kept and made available to the user.

### 1.3 Validity

This document describes the application of the KUNBUS Gateway with the product number:

– PR100066, release 00

### 1.4 Limitation of Liability

Warranty and liability claims will lapse if:

- the product has been used incorrectly,
- damage is due to non-observance of the operating manual,
- damage is caused by inadequately qualified personnel,
- damage is caused by technical modification to the product (e.g. soldering).

### 1.5 Customer Service

If you have any questions or suggestions concerning this product, please do not hesitate to contact us:

KUNBUS GmbH Heerweg 15 C 73770 Denkendorf +49 (0)711 3409 7077 [support@kunbus.de](mailto:support@kunbus.de) [www.kunbus.de](http://www.kunbus.de)

# 2 Safe Use

### 2.1 User

The Gateway may only be assembled, installed and put into operation by trained, qualified personnel. Before assembly, it is absolutely essential that this documentation has been read carefully and understood. Expertise in the following fields is assumed:

- electronic circuits,
- basic knowledge of EtherNet/IP,
- work in electrostatic protected areas,
- locally applicable rules and regulations for occupational safety.

## 2.2 Symbols

The symbols used have the following meaning:

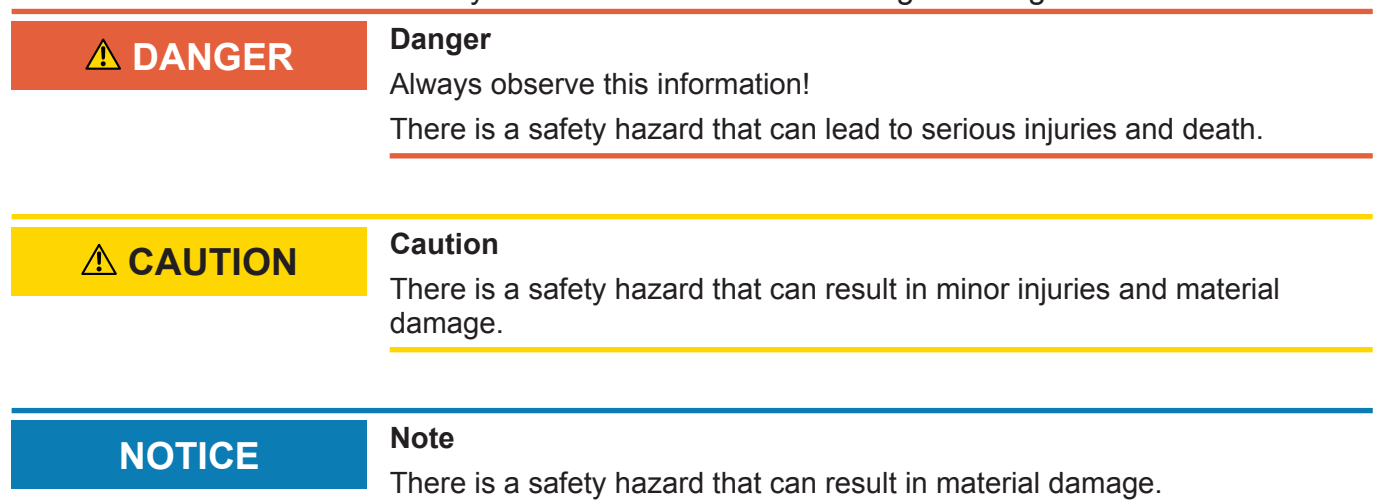

# 3 Overview

### 3.1 Functionality

The KUNBUS Gateway is a protocol converter. It allows communication between networks with different protocols.

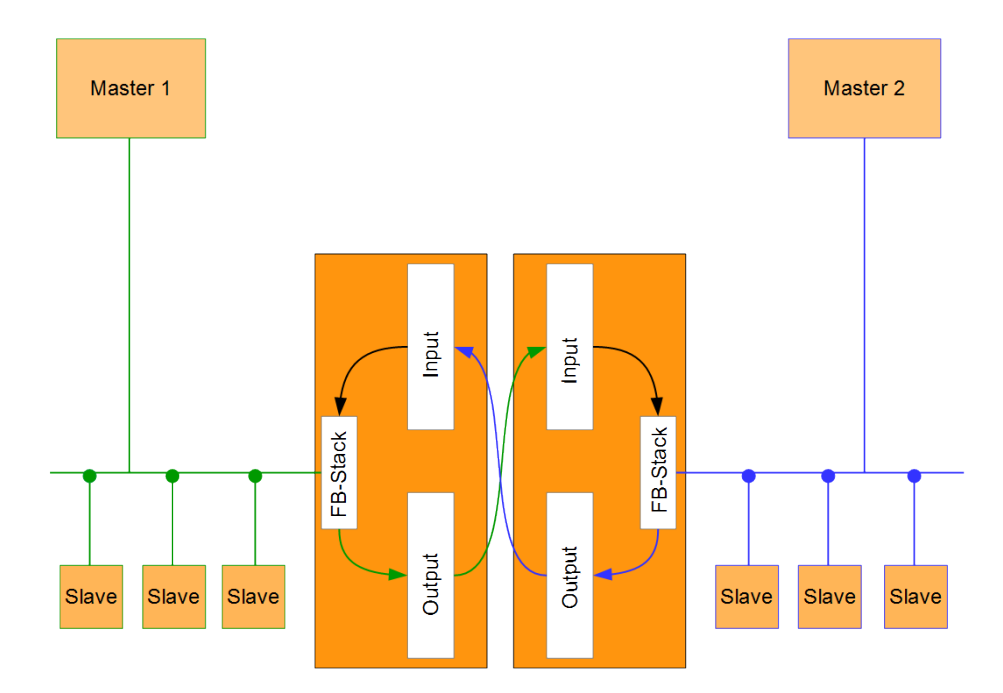

#### *Illustration 1:* Functionality

A Gateway consists of 2 gateway components that master one specific protocol each. You can combine these gateway components as you wish. This design offers you a high degree of flexibility, since you can exchange the individual gateway components at any time. The following gateway components are currently available as slaves:

- CANopen
- CC-Link
- DeviceNet
- EtherCAT
- EtherNet/IP
- Modbus RTU
- Modbus TCP
- POWERLINK
- PROFIBUS
- PROFINET
- Sercos III

Features This gateway component enables communication with Ethernet/IP and Modbus TCP. It supports the following functions:

– RPI

- Minimal Requested Packet Interval: 1 ms
- ACD (Address Conflict Detection)
- DLR
	- You can use the gateway component in a Device Level Ring.

### 3.2 Control Elements

#### Front view

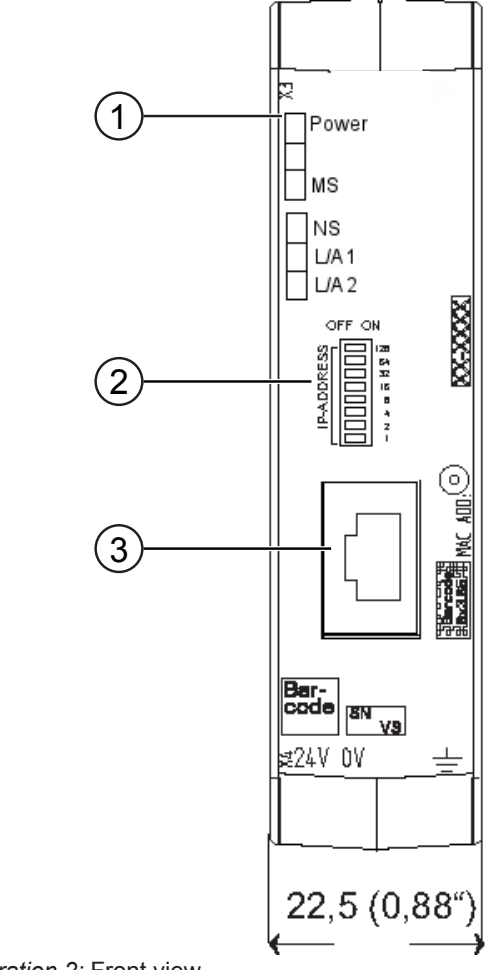

*Illustration 2:* Front view

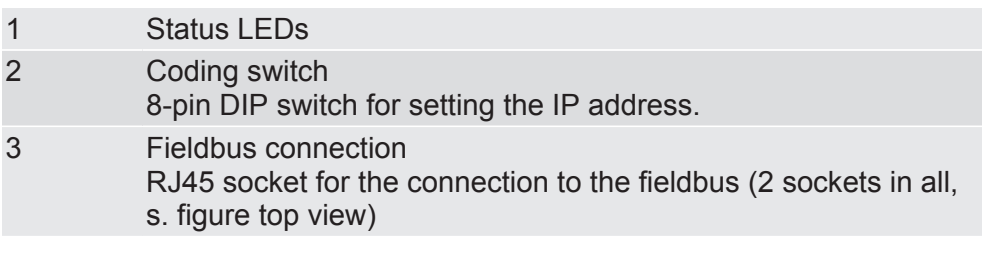

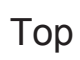

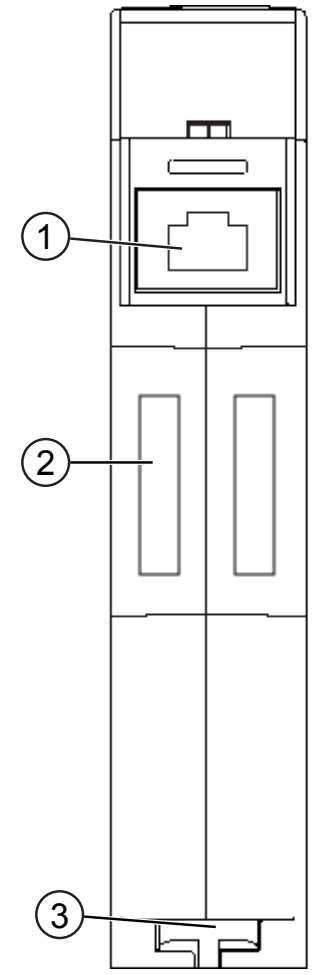

*Illustration 3:* Top

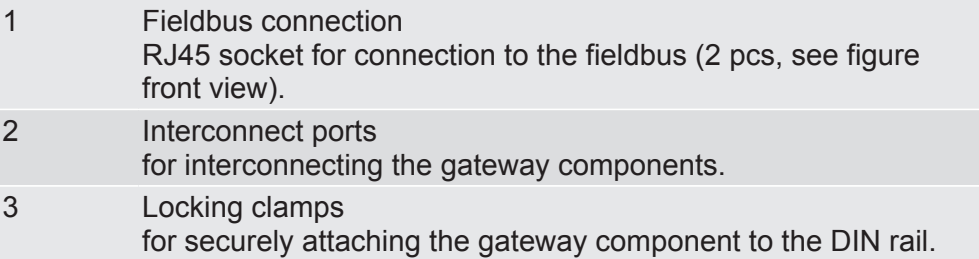

Overview **Overview** 

### Bottom

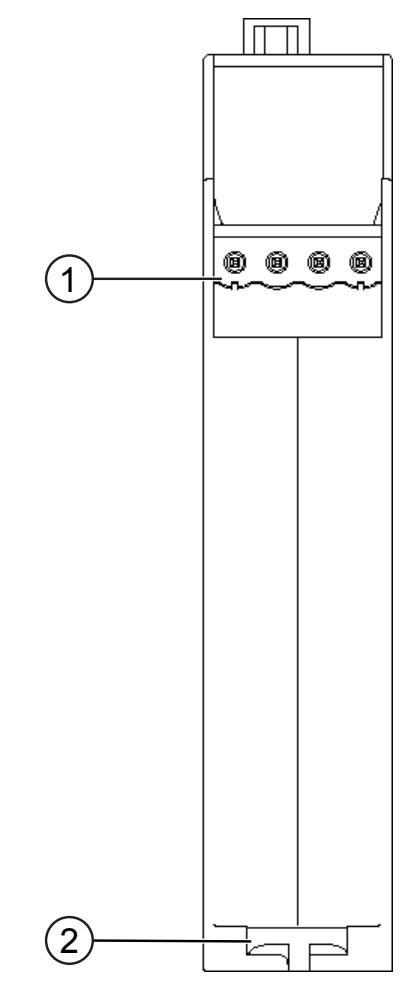

*Illustration 4:* Bottom

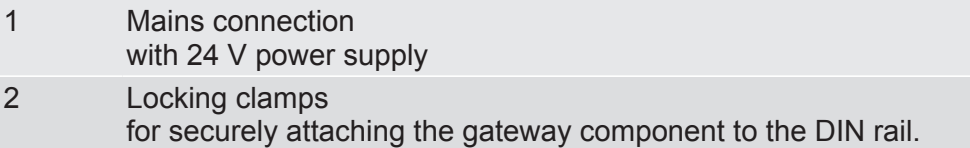

### 3.3 Status LEDs

The signals of the status LEDs for EtherNet/IP have the following meaning:

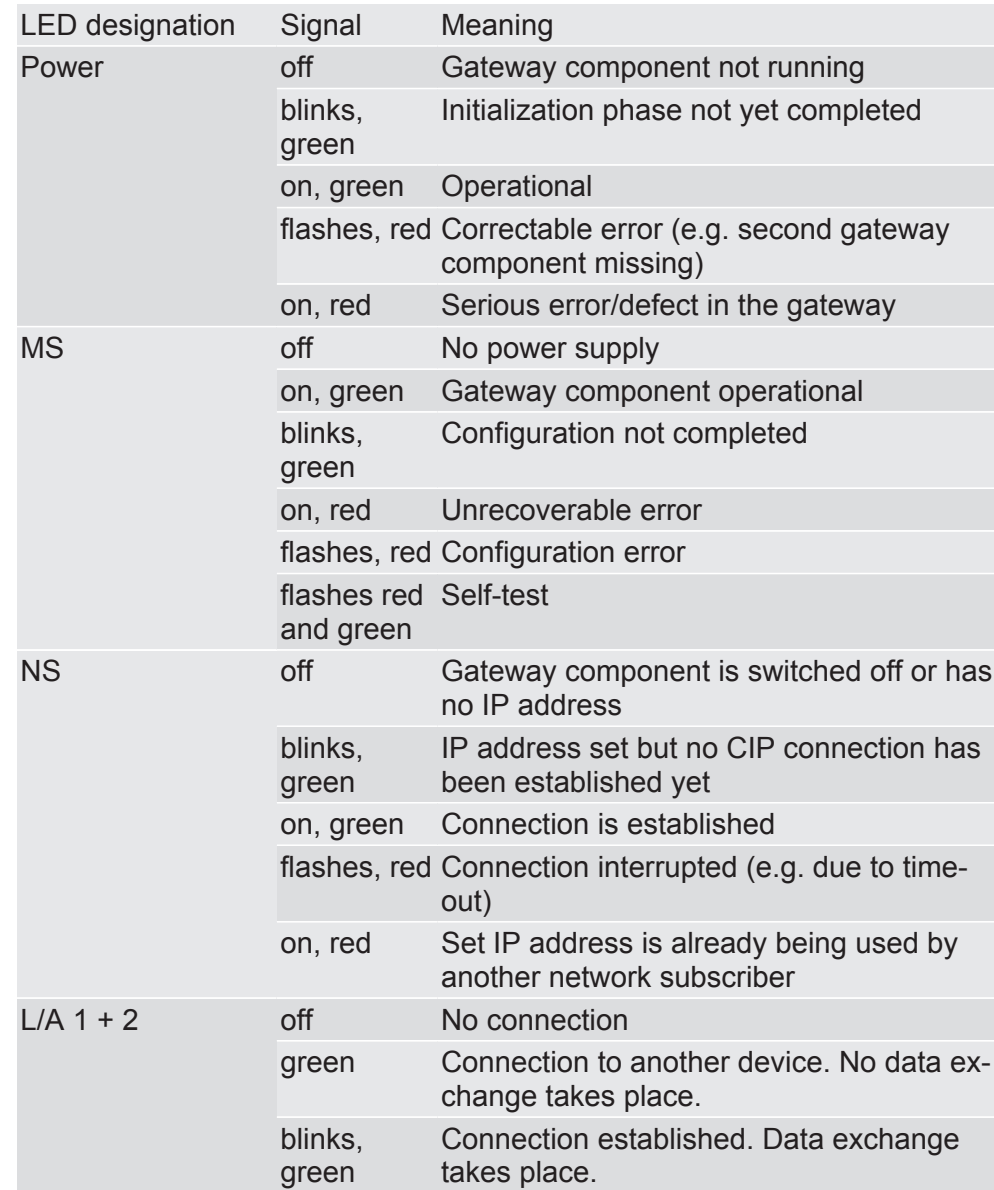

# 4 Installation

## 4.1 Preparations for Trouble-free Operation

In the following section we have compiled some general information for you that is important for trouble-free operation. If you are already acquainted with this topic, you can skip to the next section. There, you will learn about which conditions are necessary for installing the gateway.

#### Cable routing

Route your cables separately in cable groups. This will protect your gateway from any unintended electromagnetic interferences.

The following groups should be routed separately from each other:

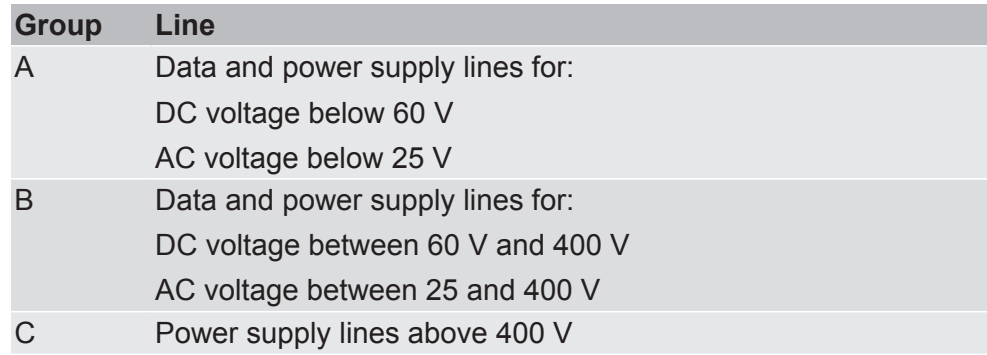

– You can route cables of the same group together in cable ducts or bundles.

- Cables of group A and B:
	- Route the groups in separate bundles or
	- in cable ducts at a minimum distance of 10 cm from each other.
- Cables of group C
	- Route the groups in separate bundles or
	- in cable ducts at a minimum distance of 50 cm from the other groups.

#### **Shielding**

Shield your cables. This will reduce any unintended electromagnetic interferences.

#### Potential equalization

Potential differences occur when devices are connected to different earths. These potential differences cause malfunctions.

To prevent malfunctions, you have to route an equipotential equalization conductor.

When doing so, bear in mind the following points:

- Select an equipotential equalization conductor with low impedance.
- Select the following as a reference value for the cross-section of the potential equalization cable:
	- 16 mm<sup>2</sup> for potential equalization cables of up to 200 m in length
	- $-25$  mm<sup>2</sup> for potential equalization cables of more than 200 m in length
- Use potential equalization cables made of copper or galvanized steel.
- Connect potential equalization cables extensively with the earth rail.
- The smallest surfaces possible should be sandwiched between potential equalization cables and signal cables.

If the devices of the control system are connected by shielded signal cables that are earthed on both sides, the impedance must be 10% of the shielding impedance.

### 4.2 Requirements

The Gateway was designed for use in a control cabinet.

- $\checkmark$  The protection class of the control cabinet must be equivalent to at least IP54.
- $\checkmark$  For installation in the control cabinet you need a DIN rail 35 x 7.5 mm (EN50022).
- Install the DIN rail horizontally in the control cabinet according to the manufacturers' specifications. When doing so, make sure that the Gateway is at a sufficient distance from other devices.

#### **NOTICE Your gateway could be damaged if temperatures are too high.**

- $\rightarrow$  Make sure that the ambient temperature in the control cabinet is less than 60 °C.
- $\rightarrow$  Keep the ventilation slots unobstructed. These must not be covered by cables etc.
- $\rightarrow$  Maintain sufficient distance from other devices.

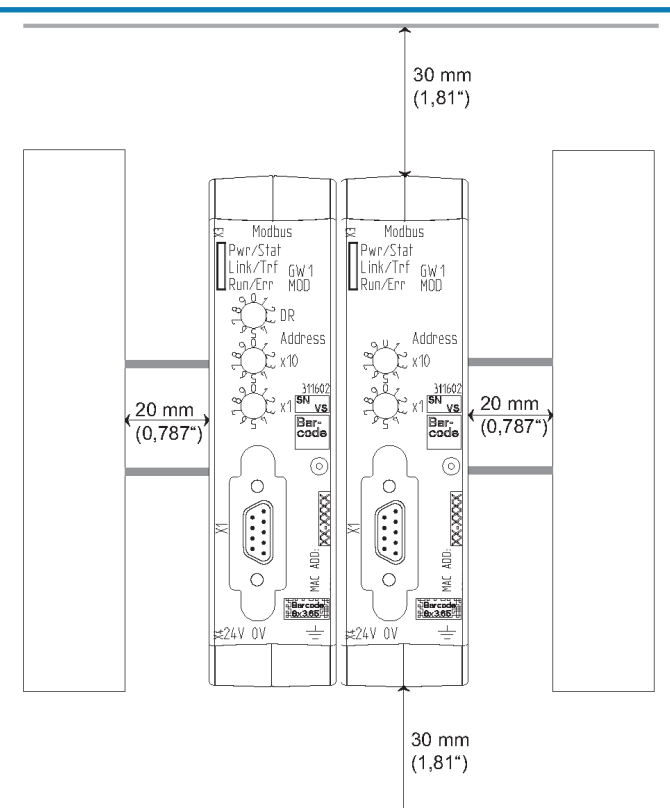

*Illustration 5:* Distances for installation

- Connect each gateway component individually to functional earth. When doing so, make sure that the power supplies of both gateway components have the same ground.
- $\Rightarrow$  Your control cabinet now meets all requirements for installing the gateway.

### 4.3 Connecting Gateway Components

In order to attain a fully functional gateway, you have to interconnect both gateway components.

◦ Connect an interconnect port to each gateway component using the plug-in jumper (product number PR100204).

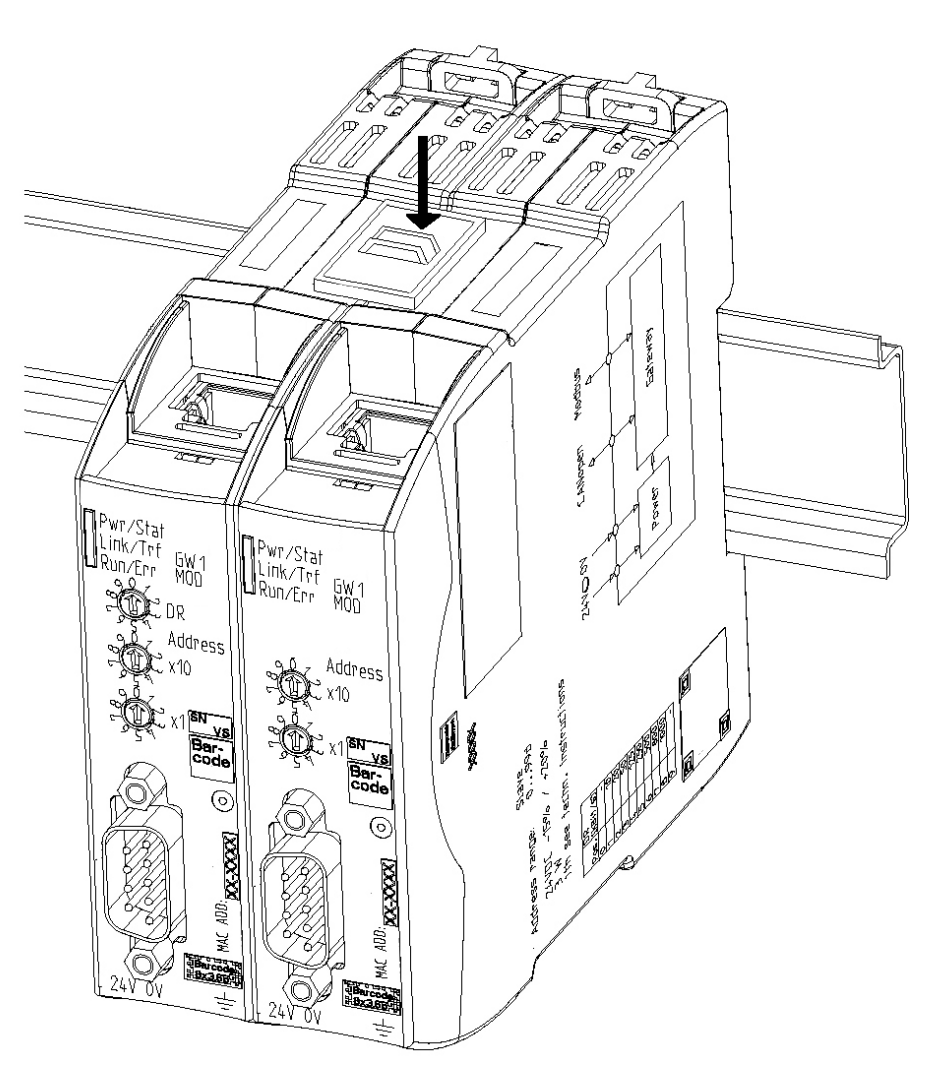

*Illustration 6:* Connecting gateway components

 $\Rightarrow$  You can now install the gateway in the control cabinet.

### **NOTICE Only ever interconnect 2 gateway components.**

If you connect additional components, severe defects could result on all devices.

### 4.4 Installing a Gateway in the Control Cabinet

- Hold the raster element of the gateway on the DIN rail.
- Press down the locking elements towards the gateway.
- Make sure that the gateway is firmly attached to the DIN rail.

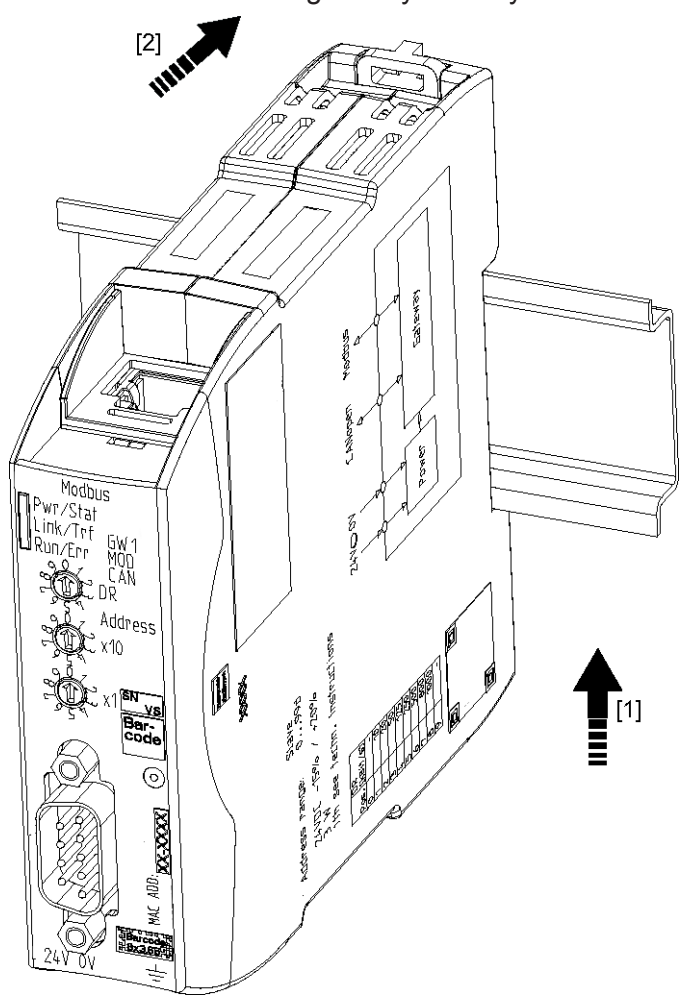

### 4.5 Connecting a Power Supply

To connect the gateway component to the power supply, you need a spring-loaded terminal (e.g. Metz-Connect SP995xxVBNC).

You have to connect each gateway component separately to a power supply. Never interconnect functional earth and GND, otherwise the galvanic isolation between gateway GND and fieldbus ground will be removed. Instead, connect the functional earth with low impedance to the potential equalization. You can then dispense with this connection if the shield of the fieldbus cable is connected to the potential equalization with lower impedance when entering the control cabinet.

**NOTICE Connect each of the two gateway components to its own power supply**

> $\rightarrow$  Ensure in particular that no potential differences occur between the GND pins (2).

Pin assignment:

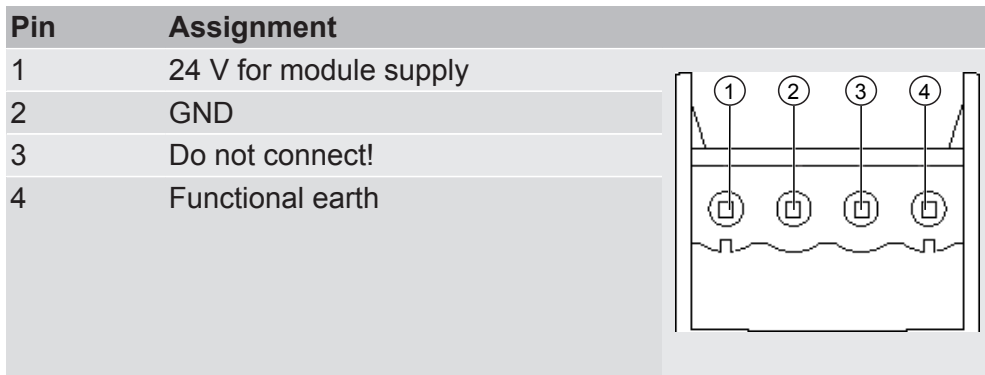

### **NOTICE Do not connect GND to PE**

This connection could cause unintended malfunctions.

## 4.6 Connecting a Gateway to the Fieldbus

To connect the gateway component to EtherNet/IP, you need Two RJ45 connectors.

The pin assignment complies with the Ethernet standard.

# 5 Configuration

### 5.1 Supported Size of the Process Data

The gateway component for EtherNet/IP supports process data of a length up to 480 bytes.

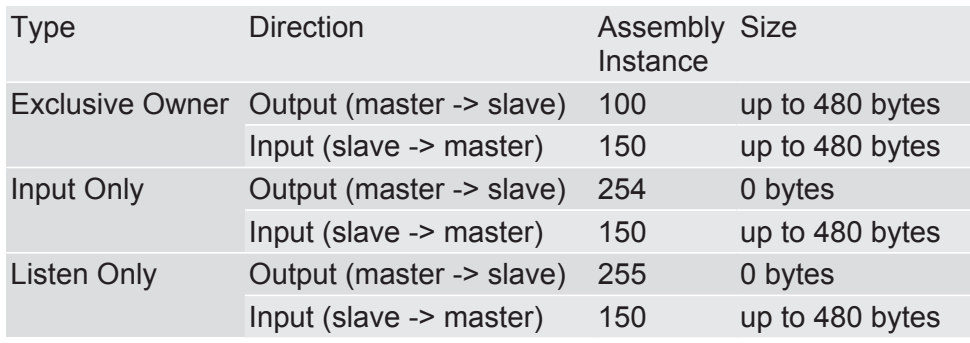

**NOTICE Bear in mind that the maximum length of the process data is always determined by the fieldbus with the shorter data length.**

#### **Example:**

Ethernet/IP supports 480 bytes per direction.

PROFIBUS supports 244 bytes per direction.

In conjunction with Ethernet/IP / PROFIBUS this means that 244 bytes are transmitted and updated cyclically.

### 5.2 Address Assignment

#### Setting IP Address

With the 8-pin address switch you can set the IP address of the Gateways.

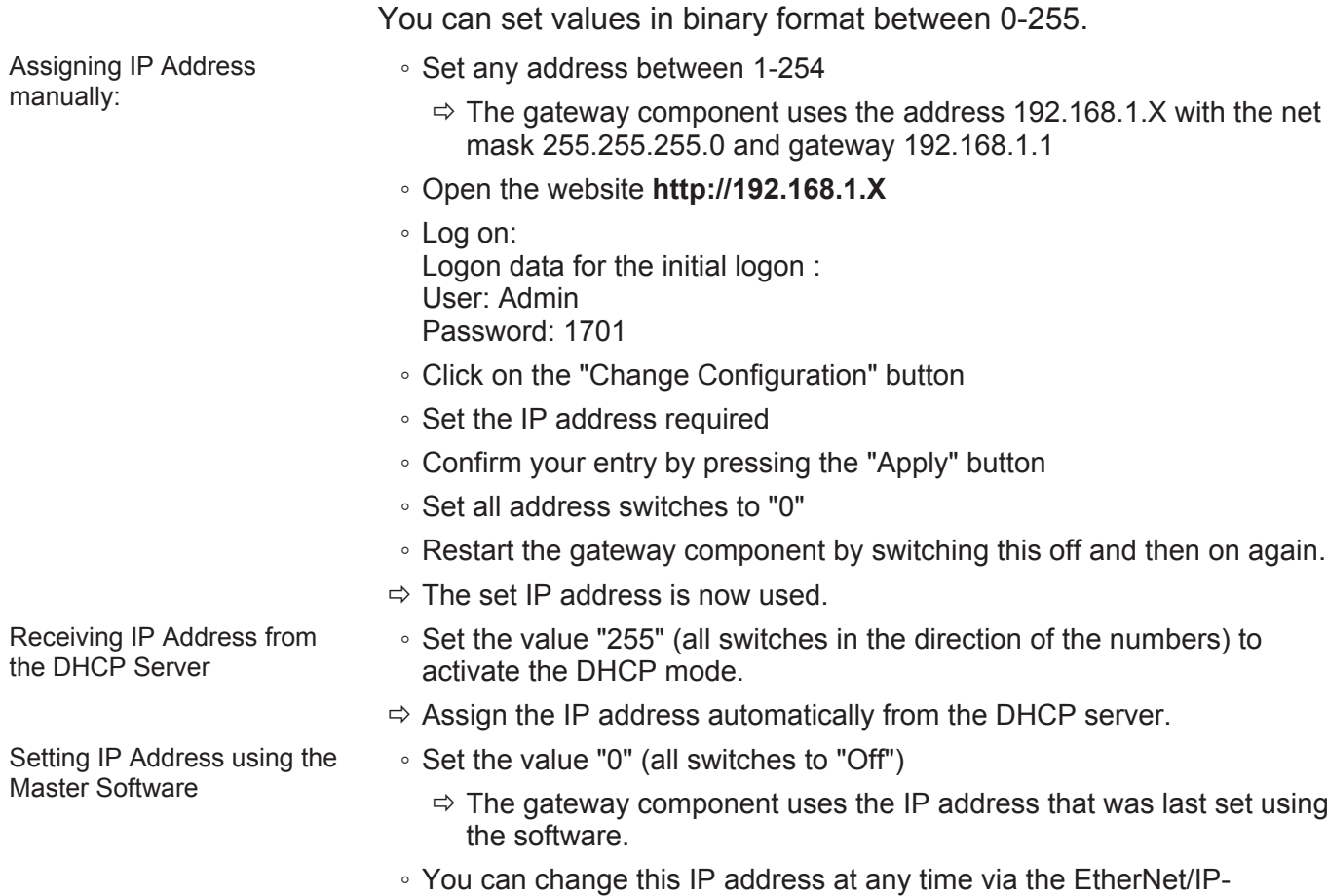

- protocol or website.
- Restart the gateway component by switching this off and then on again.
- $\Rightarrow$  The set IP address is now used.

### 5.3 Ethernet/IP Configuration

#### Standard Objects

The following objects are available to you for addressing the process data:

- Identity Object, Class Code: 01 Hex
- Message Router, Class Code: 02 Hex
- Assembly Object, Class Code: 04 Hex
- Connection Manager Object, Class Code: 06 Hex
- TCP/IP Interface Object, Class Code: F5 Hex
- Ethernet Link Object, Class Code: F6 hex
- Device Level Ring, Class Code: 47 Hex
- Quality of Service, Class Code: 48 Hex

These objects comply with the ODVA standard. You can find further information in the specifications for EtherNet/IP. You can find details about the implemented attributes from the EDS file provided.

#### Device Specific Objects

The following objects are device specific. You can use these to access the input and output data acyclically.

- Fieldbus Input Data, Class Code: A0 Hex
- Fieldbus Output Data, Class Code: A1 Hex

Fieldbus Input Data, Class Code: A0 hex

Fieldbus Output Data, Class Code: A1 hex

You can use this object to read data that was sent from the gateway component to the EtherNet/IP-Master. This data originates from the Master of the other gateway components.

You can use this object to write data that was sent from the EtherNet/ IP-Master to the gateway component. This data is copied to the input data area of the other gateway component. The Master of the other gateway component can read this data there.

## 5.4 Configuration of Modbus TCP

You can also use these gateway components as a protocol converter for Modbus TCP.

#### Functions

The following Modbus functions are implemented:

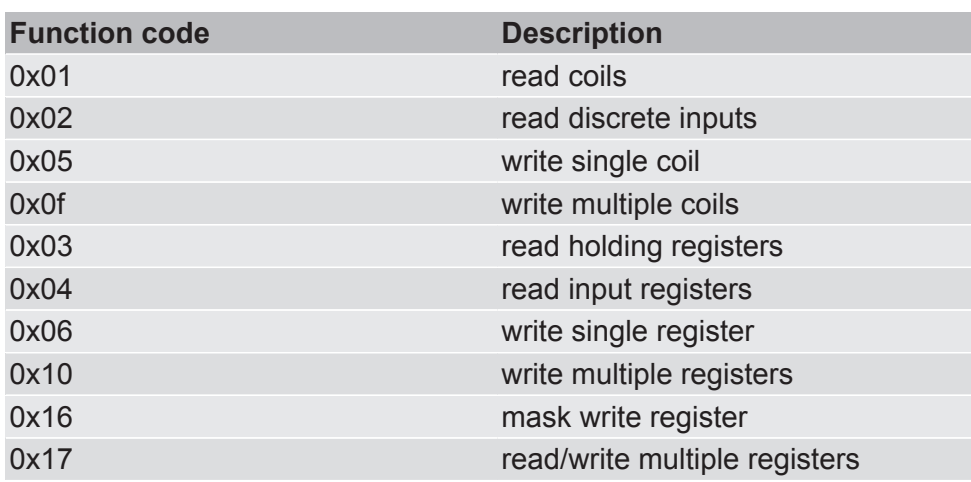

#### Register

The following registers are implemented in the gateway component:

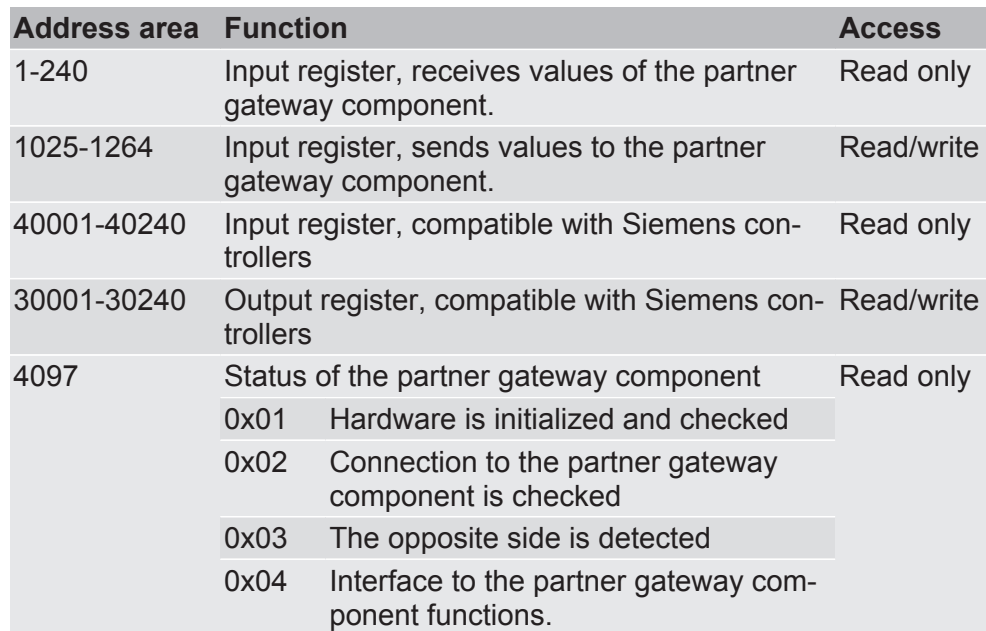

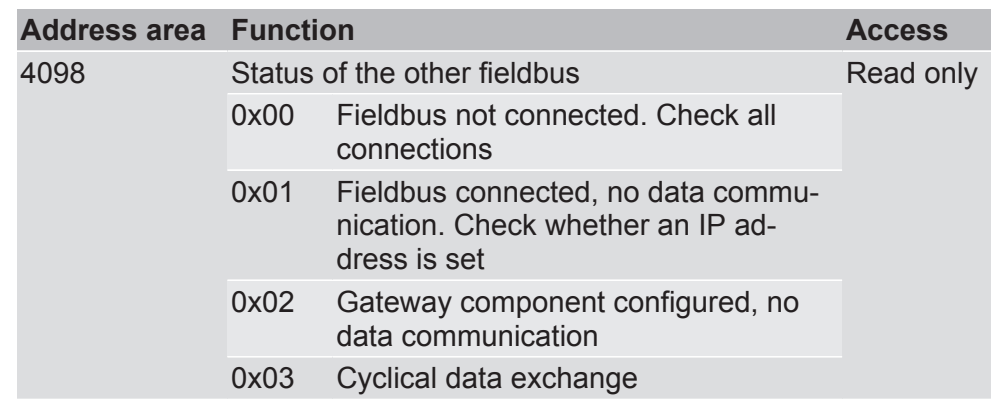

Input Register Siemens controllers use 2 predefined address areas. Therefore, the input and output registers can each be accessed via 2 addresses, one KUNBUS address and one Siemens address. Both addresses address the same memory cell, however. No separate address areas is defined for the input register. Read the holding register with function code 0x04.

#### Register area for bit by bit access (coils)

You can also access the input and output data area bit by bit via coils. The same memory is addressed with the coils as with the registers.

**Example:** Coils 1-16 correspond to the bits in register 1,

#### Coils 17-32 correspond to the bits in register 2.

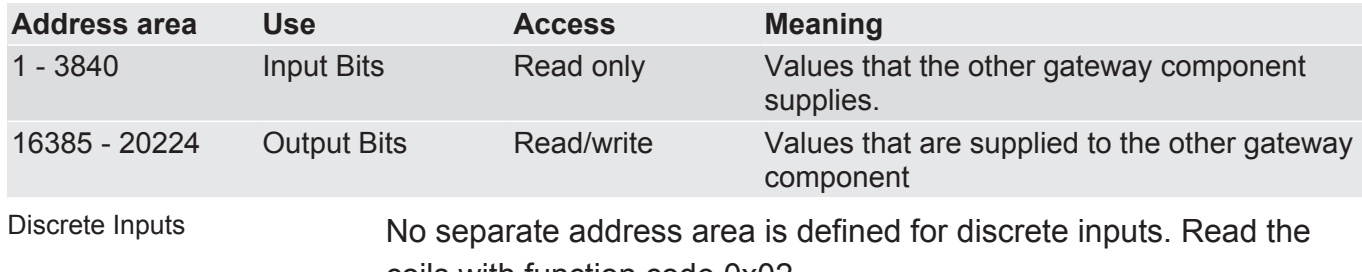

coils with function code 0x02.

# 6 Technical Data

## 6.1 Technical Data

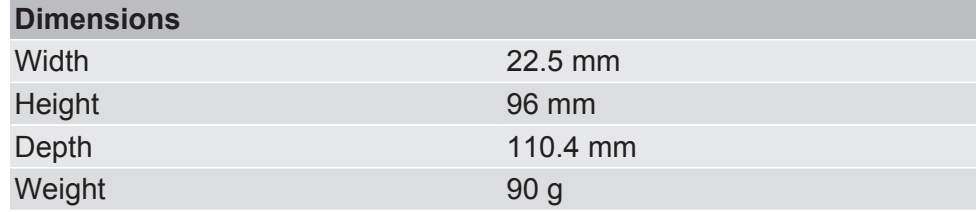

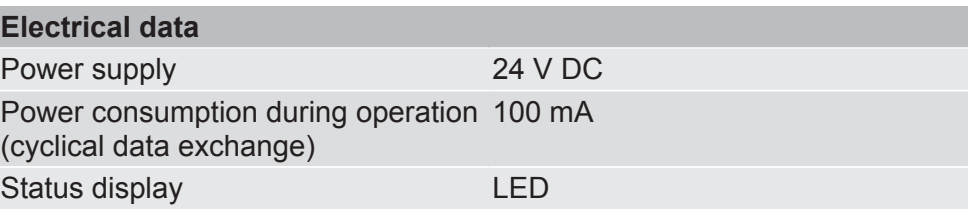

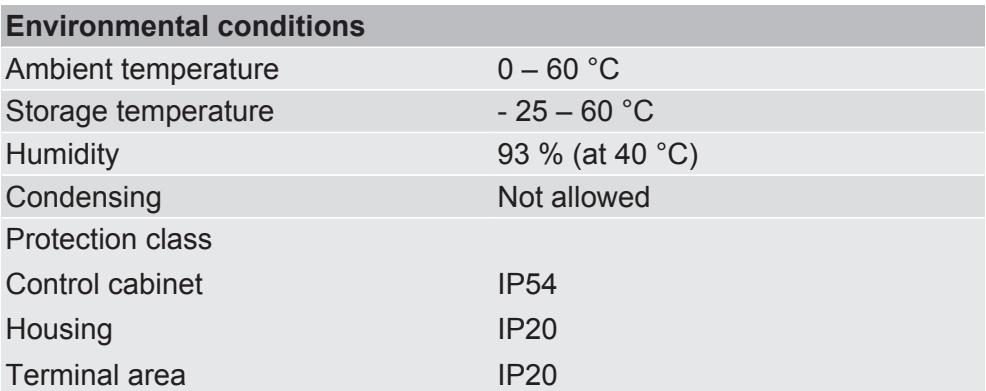

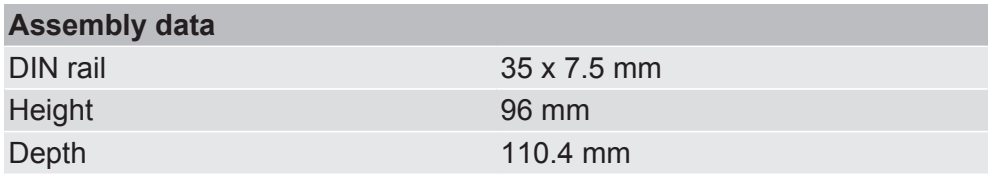

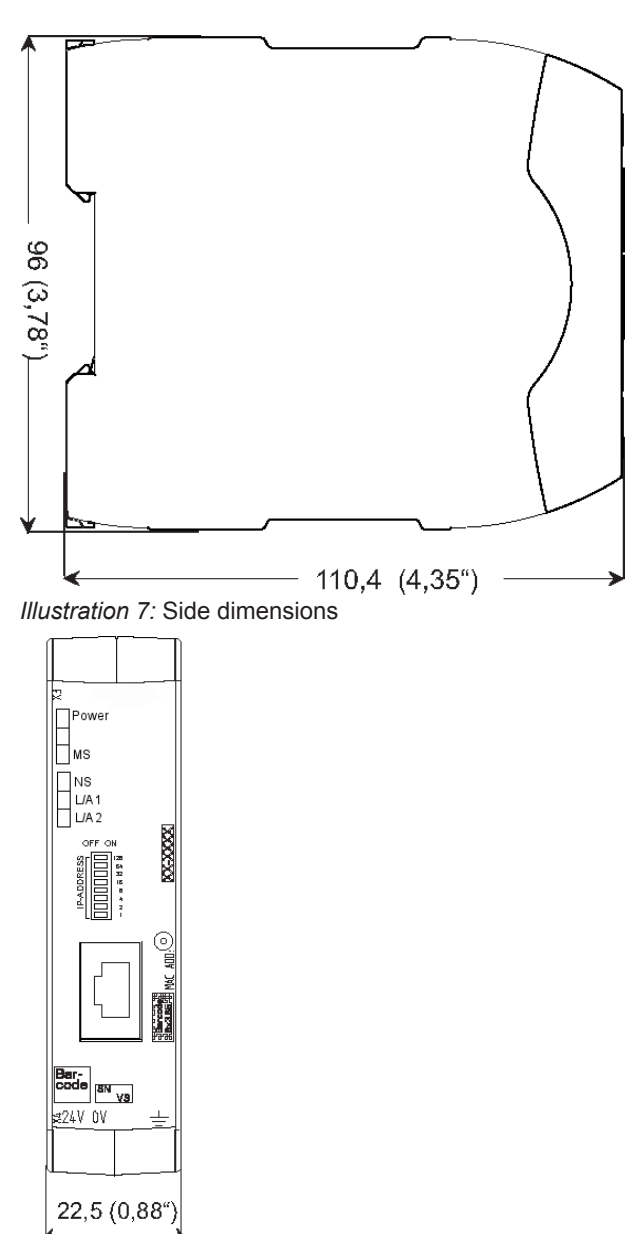

*Illustration 8:* Front dimensions